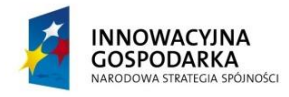

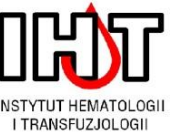

**UNIA EUROPEJSKA** EUROPEJSKI FUNDUSZ ROZWOJU REGIONALNEGO

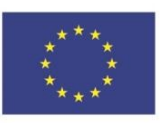

FUNDUSZE EUROPEJSKIE - DLA ROZWOJU INNOWACYJNEJ GOSPODARKI

# **Instrukcja dla użytkownika portalu**

*www[.cyfrowelaboratorium.ihit.waw.pl](http://cyfrowelaboratorium.ihit.waw.pl/)*

Projekt "Cyfrowe laboratorium badań naukowych w hematoonkologii", realizowany przez Instytut Hematologii i Transfuzjologii w Warszawie w ramach Programu Operacyjnego Innowacyjna Gospodarka, lata 2007-2013, Priorytet 2. Infrastruktura sfery B+R, Działanie 2.3. Inwestycje związane z rozwojem infrastruktury informatycznej nauki.

Portal *cyfrowelaboratorium.ihit.waw.pl* zawiera bibliotekę obrazów – skanów szkiełek histopatologicznych w dużym powiększeniu. Korzystanie z biblioteki i oglądanie obrazów, w tym powiększeniu wymaga zarejestrowania się. Do oglądania wymagane jest zainstalowanie Flash Player.

### **Rejestracja w portalu** *cyfrowelaboratorium.ihit.waw.pl*

- 1. Uruchom przeglądarkę i wpisz adres cyfrowelaboratorium.ihit.waw.pl
- 2. Kliknij w link *Logowanie \ Rejestracja*

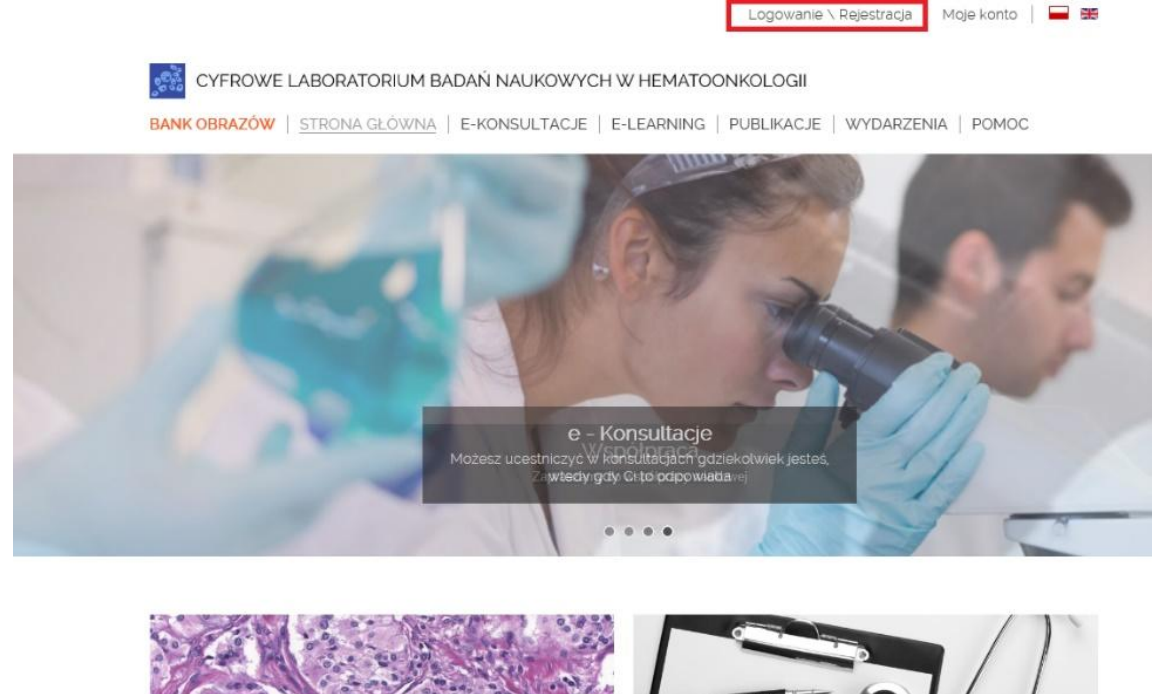

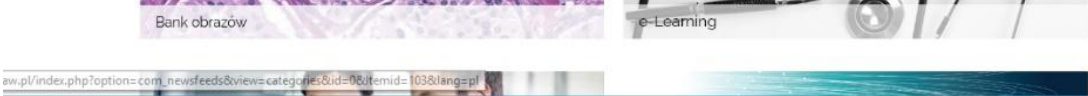

#### $\times$

#### Logowanie \ rejestracja

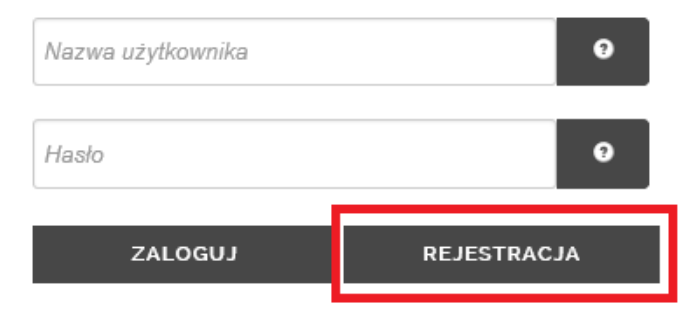

3. Wypełnij formularz i wciśnij guzik *Zarejestruj* Pola wymagane oznaczone są gwiazdką (\*), wymagana jest zgoda na warunki korzystania.

 $\Gamma$ 

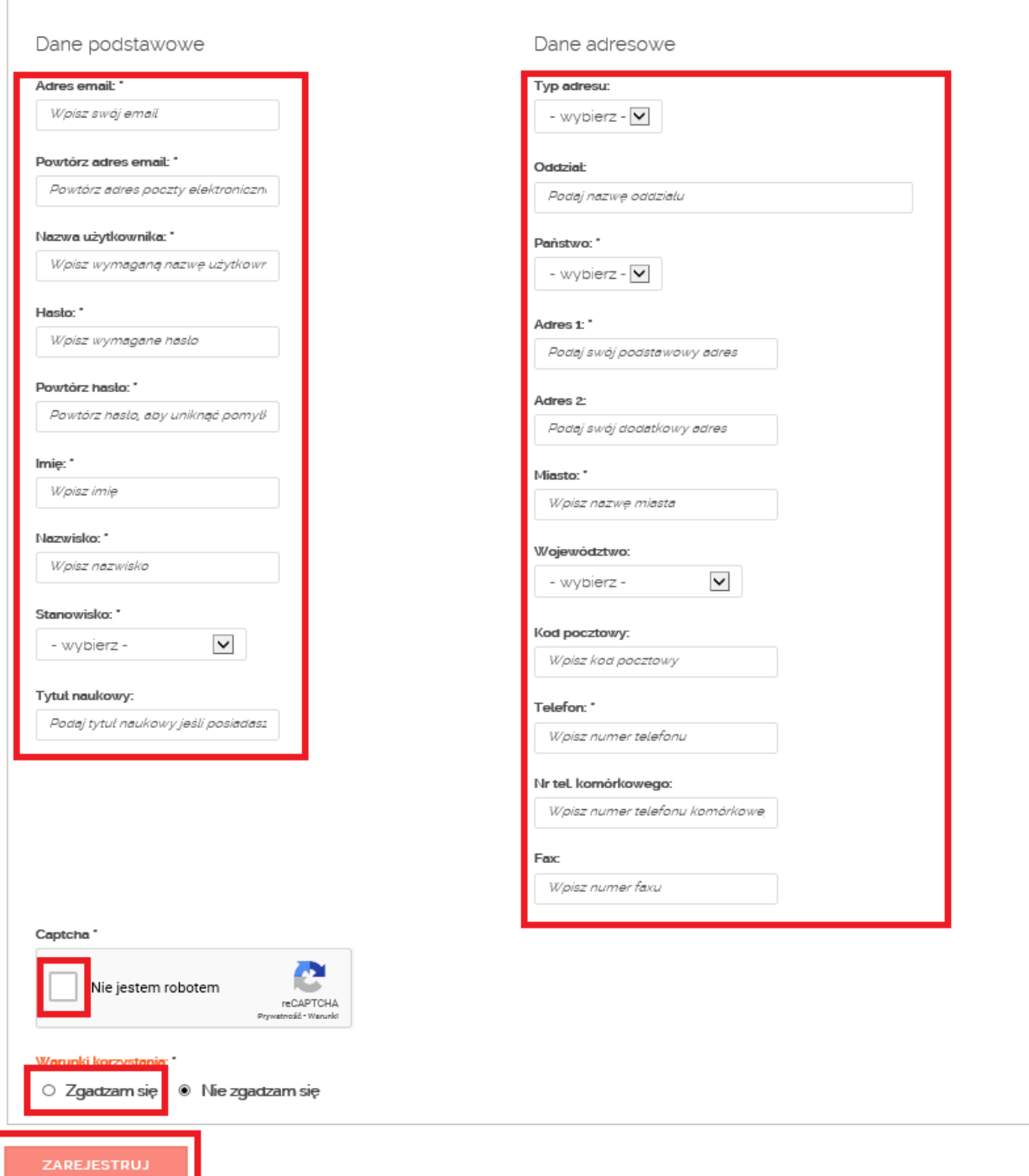

4. Po zarejestrowaniu na adres email podany podczas rejestracji wysłany zostanie link aktywacyjny. Sprawdź skrzynkę pocztową, odszukaj ten email a następnie potwierdź rejestrację klikając w link w emailu. Po kliknięciu konto zostanie aktywowane.

## **Logowanie do portalu**

1. Kliknij w link *Logowanie \ Rejestracja*

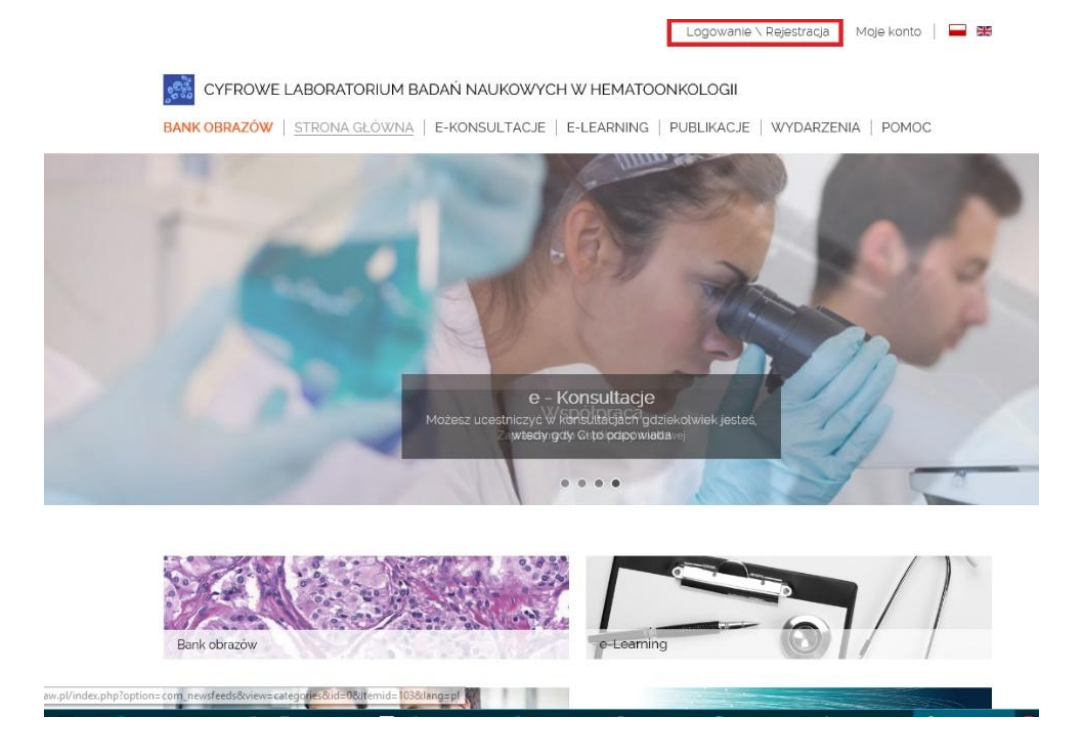

2. Wprowadź nazwę użytkownika i hasło podane przy rejestracji i wciśnij guzik *Zaloguj*

 $\times$ 

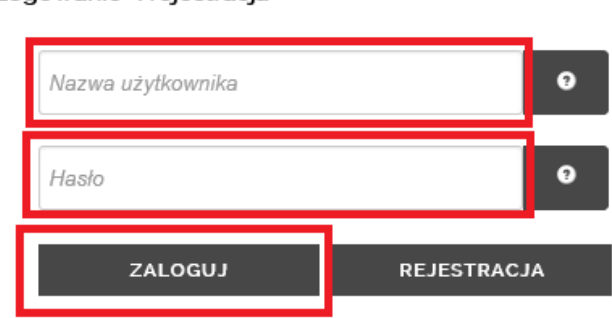

Logowanie \ rejestracja

## **Przeglądanie banku obrazów**

- 1. Przełącz portal na język polski klikając w ikonę w prawym górnym rogu ekranu.
- 2. Kliknij w link *Bank obrazów* na stronie głównej

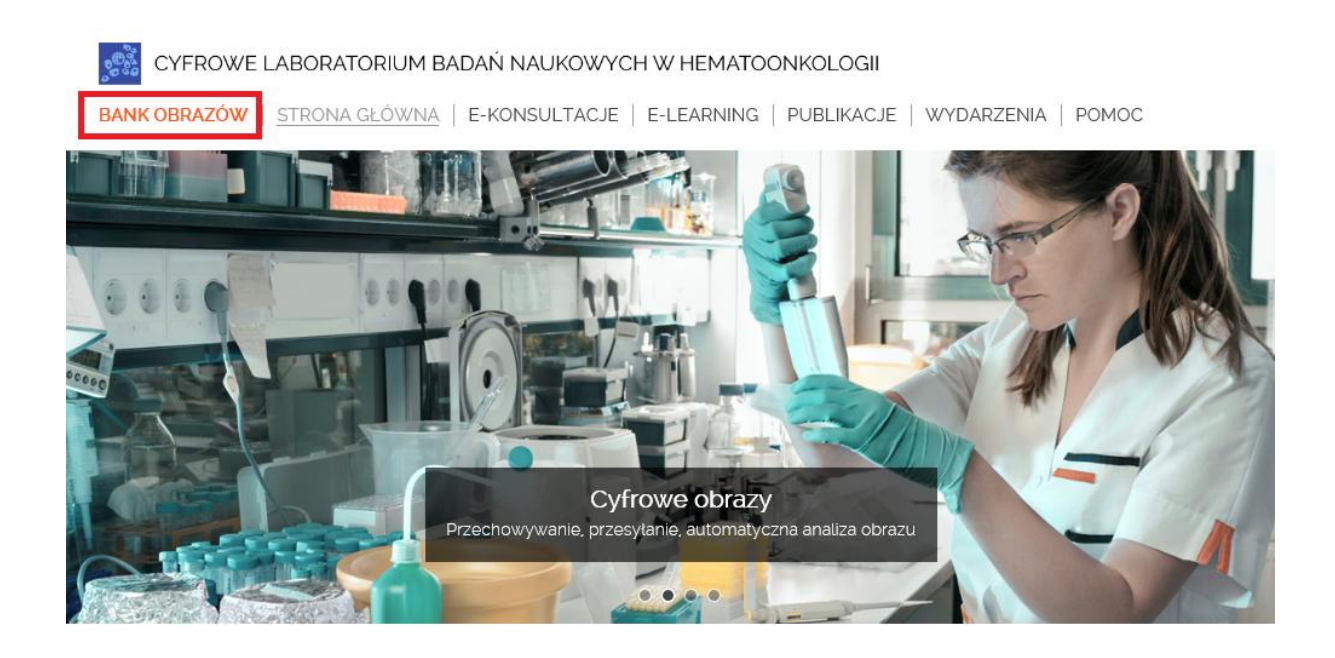

3. Wyświetlona zostanie lista kategorii. Przewiń na dół i kliknij *Patologia Ogólna część 1*

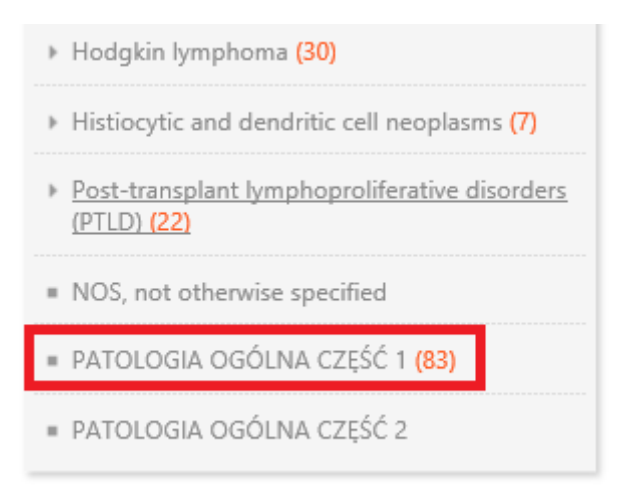

4. W prawej części ekranu wyświetlone zostaną obrazy z tej kategorii. Żeby wyświetlić obraz w dużej rozdzielczości kliknij w jego **tytuł** (nie klikaj w obraz!!!) ….

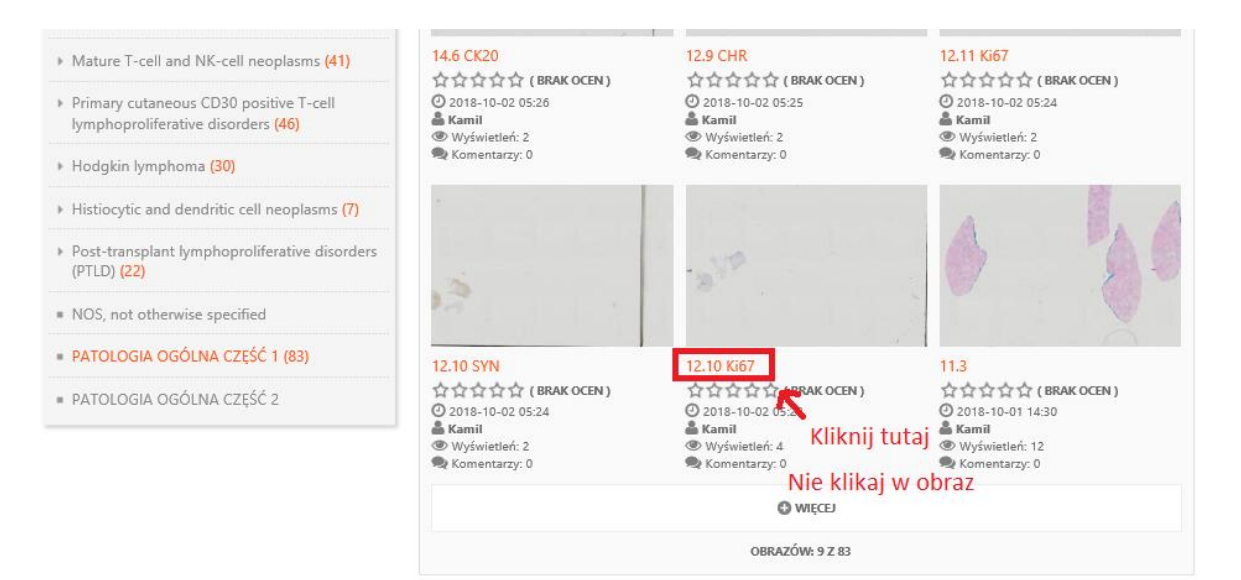

### … a następnie wciśnij ikonę lupy

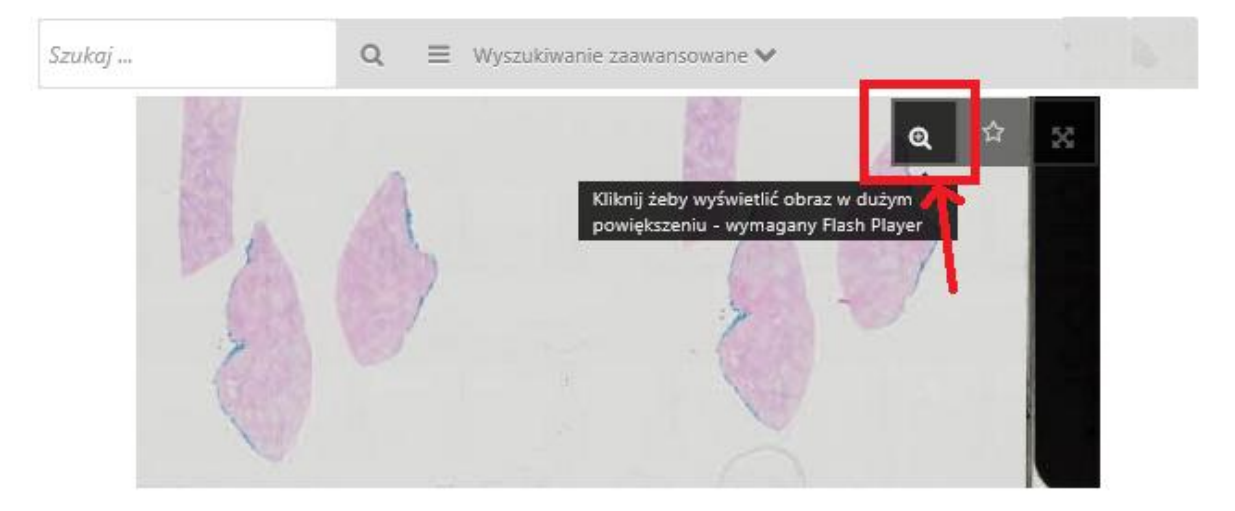

5. Zostanie wyświetlony obraz w dużej rozdzielczości. Obraz można powiększać klikając na ikony u góry ekranu lub obracając kółkiem myszy przy wciśniętym klawiszu Ctrl na klawiaturze.

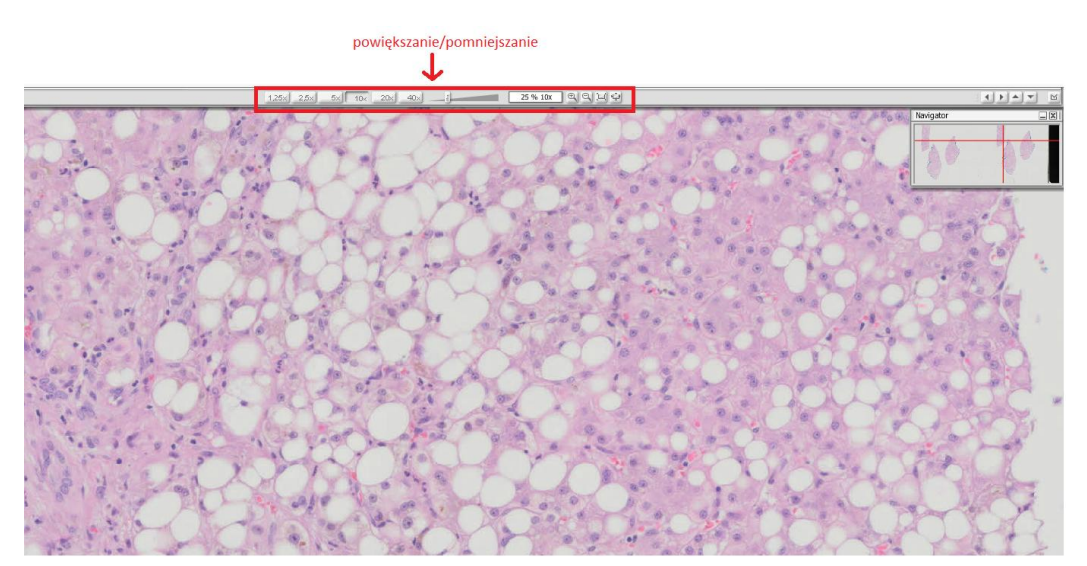